# VITA SMART.FIRE Instructions for performing a software update

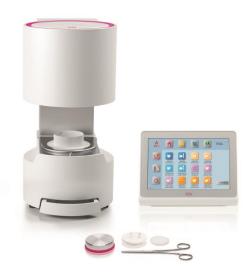

Dear VITA SMART.FIRE customer,

We would like to inform you about the new software update for your VITA SMART.FIRE and ask you to install this software on your equipment, according to the following instructions.

If you have any questions or concerns, please do not hesitate to contact us at the following details:

Tel.: 0049 77 61 / 562 – 101, -105 or -106

Fax: 0049 77 61 / 562 – 102

Email: instruments-service@vita-zahnfabrik.com

Best regards,
VITA Zahnfabrik
H. Rauter GmbH & Co. KG
Equipment servicing department

## **General Procedure**

- Download a new software update from the VITA homepage or download an update after receiving an update messenger.
- Save the software update to a USB flash drive.
- Create a backup copy of your own profile on a USB flash drive.
- Install the software update for VITA SMART.FIRE.
- Check software version in the vPad
- Check the update of the software version in the vPad in Settings, under Instrument Data.
- Registration in VITA Update Messenger

## Download and installation prerequisites

- Internet access
- Empty USB flash drive

In order to keep the updates clear, there is an applicable furnace update for every vPad update associated with the same software version number.

As a result, you will find two update files that you need to transfer and install together on the USB flash drive.

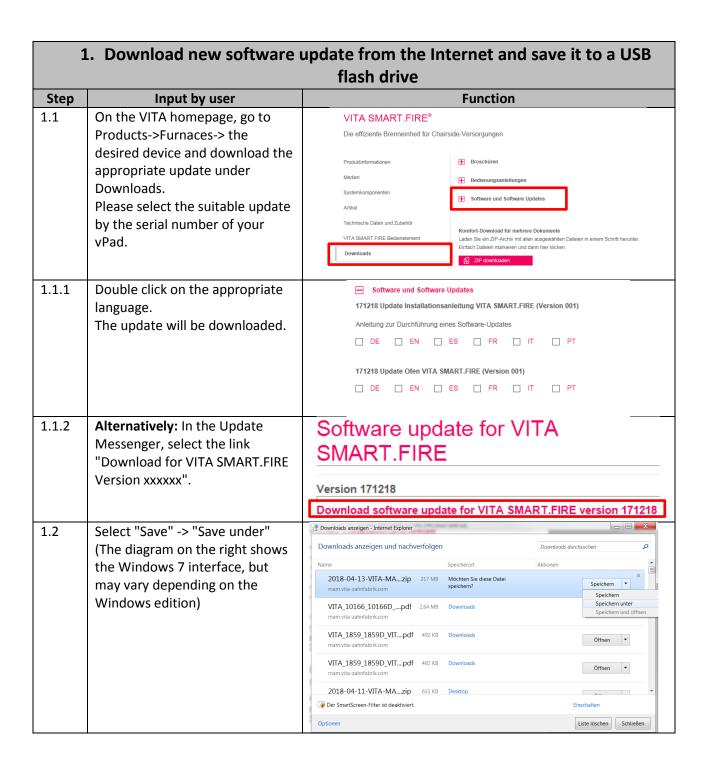

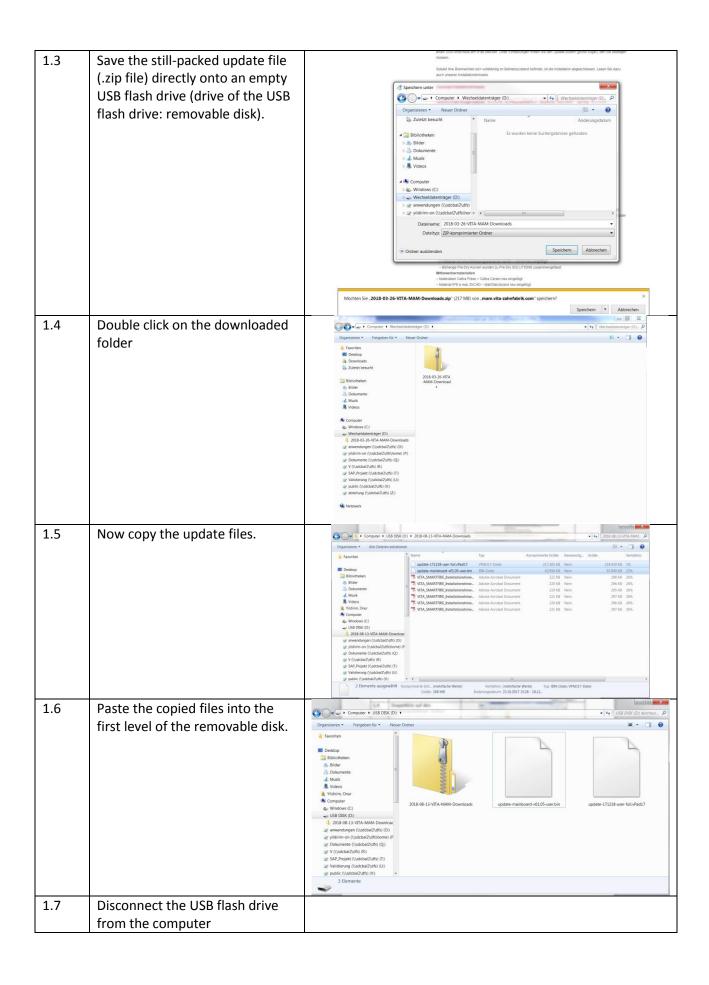

| 2. Create a backup copy of your desktop(s) |                                                        |                                                                                                    |
|--------------------------------------------|--------------------------------------------------------|----------------------------------------------------------------------------------------------------|
| Step                                       | Input by user                                          | Instrument function                                                                                                    |
| 2.1                                        | Switch on the instrument using                         | Firing device performs reference run.                                                                                                    |
|                                            | the main switch                                        |                                                                                                    |
| 2.2                                        | Insert <b>empty</b> USB flash drive into the VITA vPad |                                                                                                    |
| 2.3                                        | Press button                                           | 10:58<br>13.08.2018                                                                                                    |
|                                            |                                                        | VITABLOCS Stains-fixation  VITABLOCS GLAZE LT SPRAY  SUPRINITY PC Cystallisation  SUPRINITY PC Kombi./PASTE  SUPRINITY PC Suprinity PC GLAZE LT SPRAY  SUPRINITY PC GLAZE LT SPRAY  SUPRINITY PC GLAZE LT SPRAY  STANDARD  YZ YZ GLAZE LT SPRAY  STANDARD |
| 2.4                                        | Select the "Desktop" folder.                           | USB1 USB2 SD Desktop VITA Others Trash                                                                                                    |

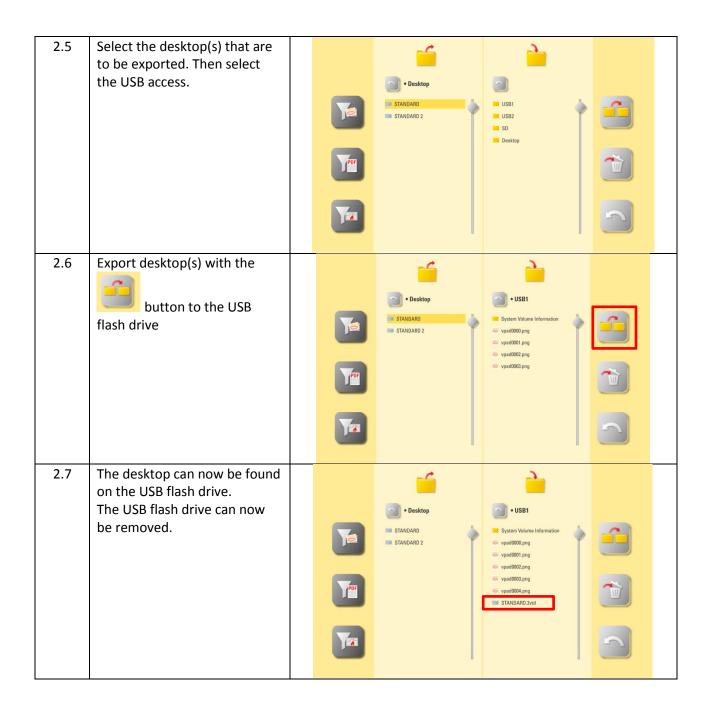

## 3. Install update file

**Important note:** 

The head of the furnace must be in the upper position and no program (incl. standby) active

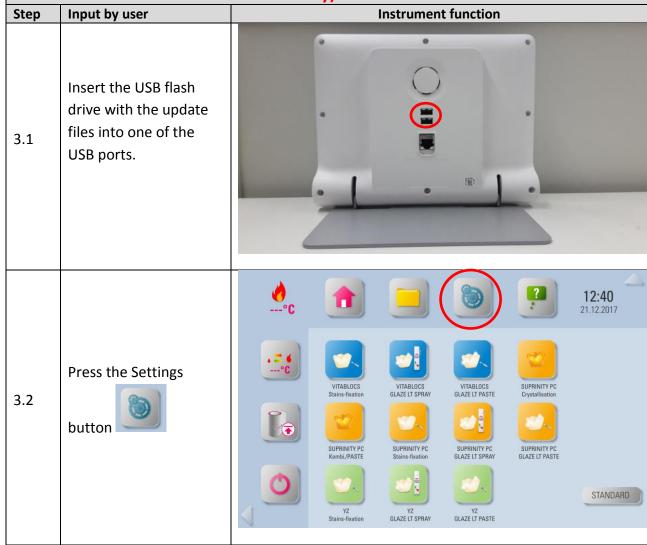

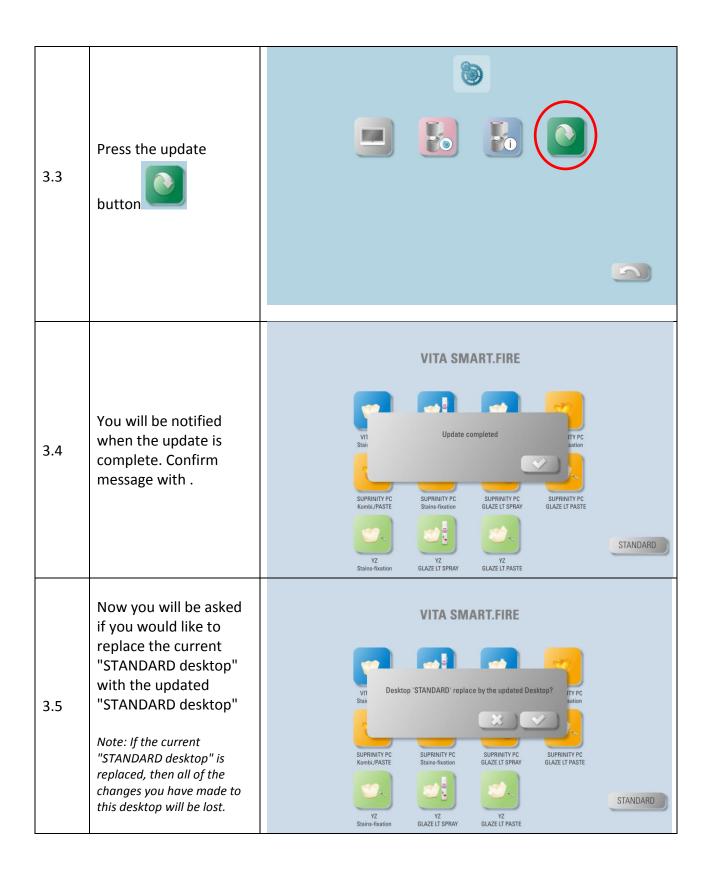

Then you will be asked if you would like to replace the current "STANDARD 2 desktop" with the updated "STANDARD 2 desktop"

3.6

Note: If the current
"STANDARD 2 desktop" is
replaced, then all of the
changes you have made to
this desktop will be lost

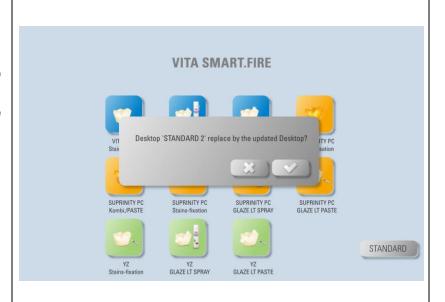

## Important note:

The USB flash drive must remain plugged in throughout the complete installation procedure and no other keys may be pressed!

Installation is then complete when the actual firing chamber temperature reappears.

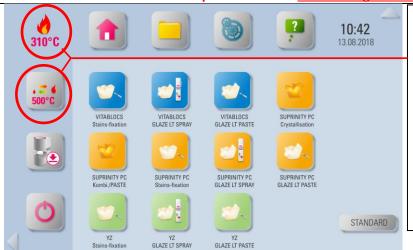

#### **IMPORTANT:**

The actual firing chamber temperature, as well as the preset standby temperature, must be displayed!

If "0°C" is displayed for both of these values, then the installation of the update is not yet complete!

## **Information:**

The first time the

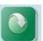

button is pressed, if the message "No suitable update found"

is displayed, then confirm this message and press the

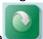

button again.

If the message "No suitable update found" appears a second time, the update for another vPad type or the software is not more current than the existing software version.

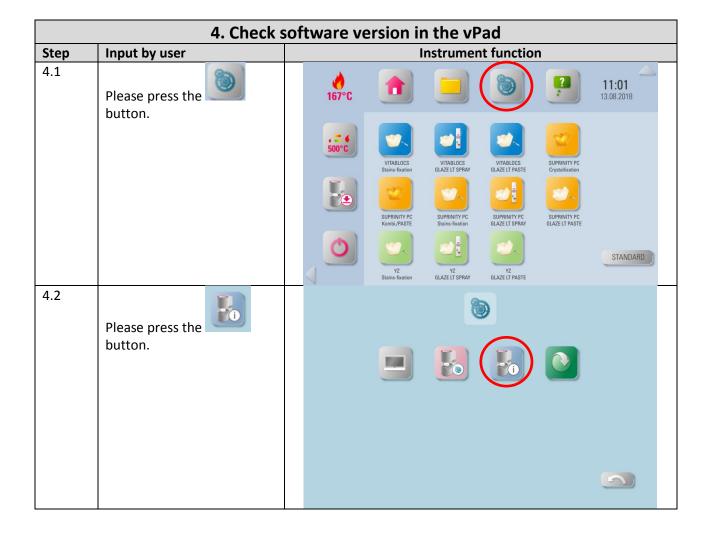

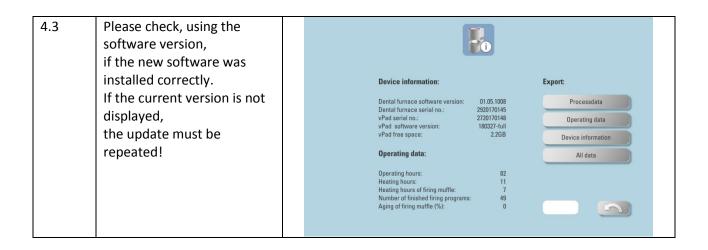

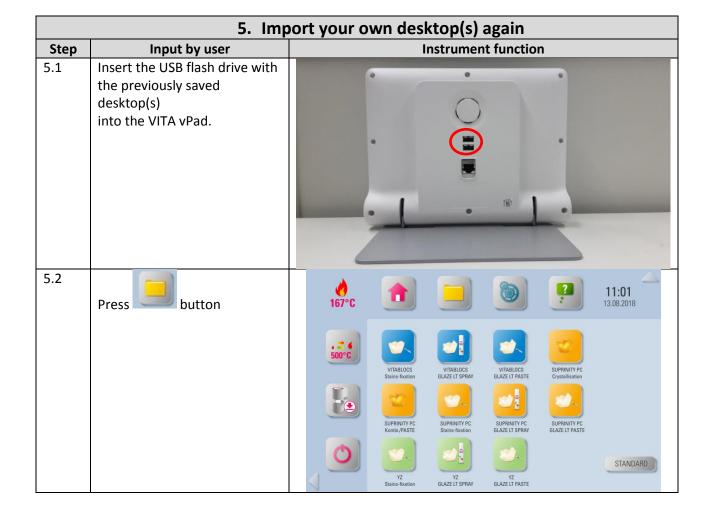

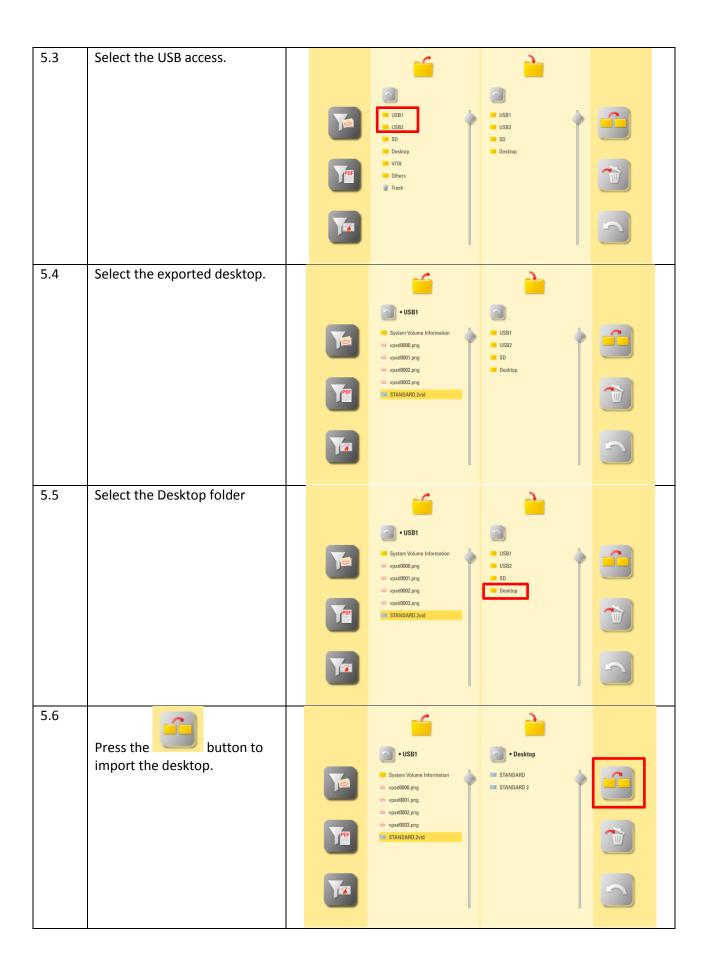

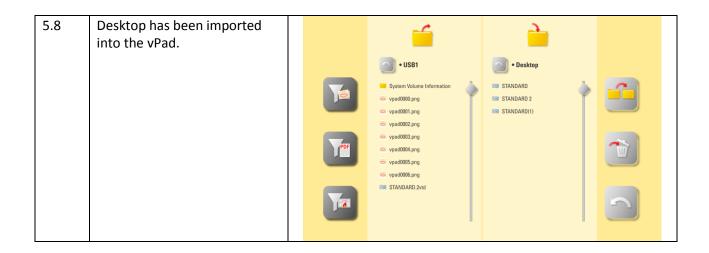